# 课程教学日历填报操作流程

#### 一、 登录教务管理系统 1.教务处网站入口(<https://jwc.usst.edu.cn/>) ◎上海理工大学 教务处 信義勤愛 思夢走迷 首页 部门概况 规章制度 教学基本信息 教学成果 表格下载 痴 **B** 教务管理系统 教学日历

F

譜

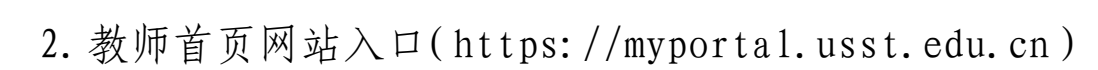

 $\mathbf{E}$ 

考试报名

跨校辅修

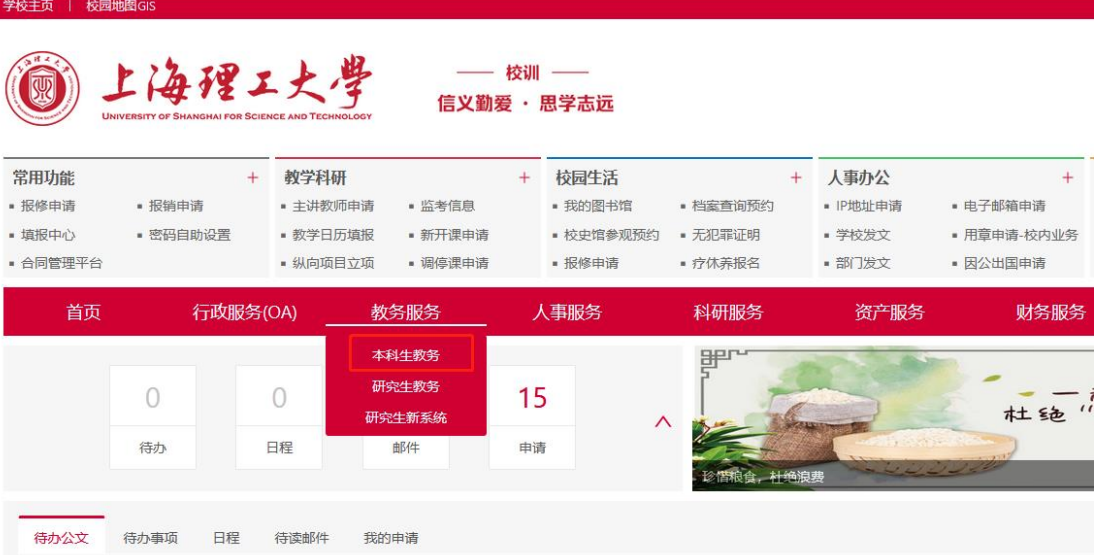

## 二、 选择教师角色

右上角切换自己教务系统角色,确定自己目前处在"教 师"角色。

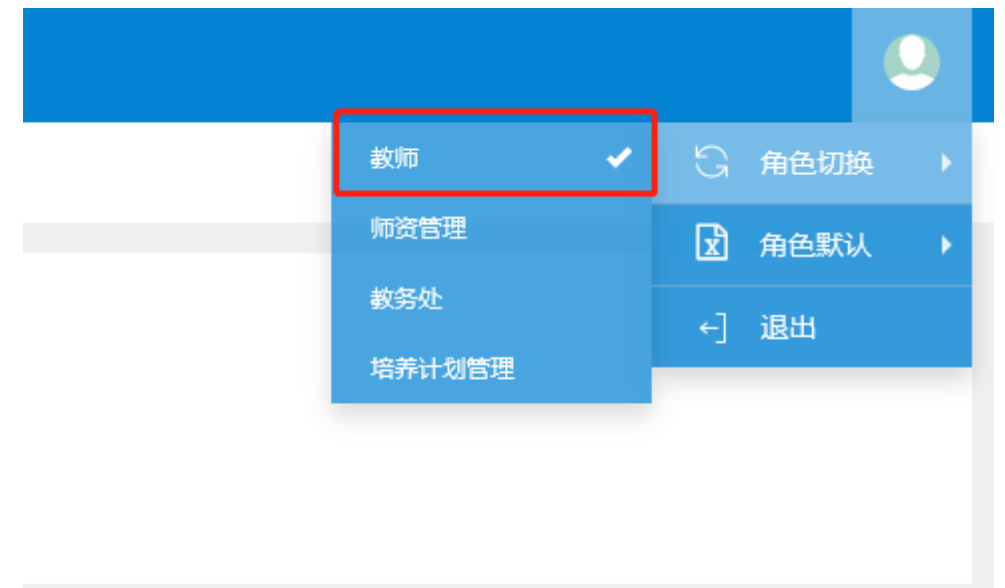

三、 教学日历入口

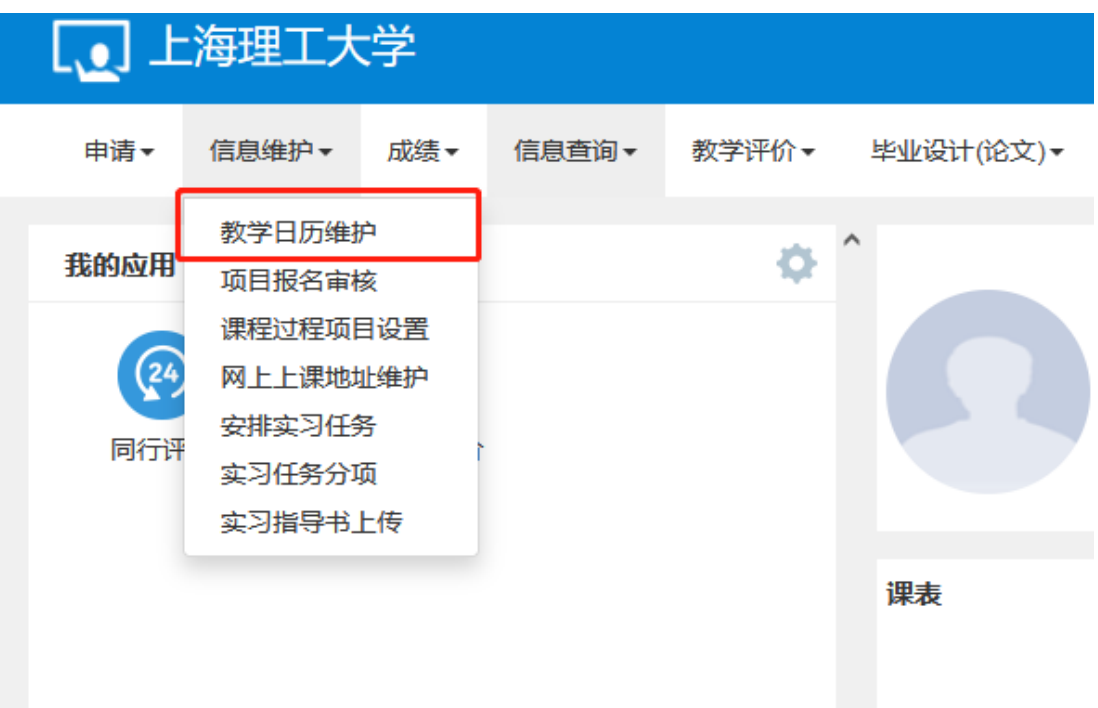

#### 四、 教学日历维护

点击教学日历维护出现如下图所示页面(此页面下出现 的课程均需填写教学日历)。

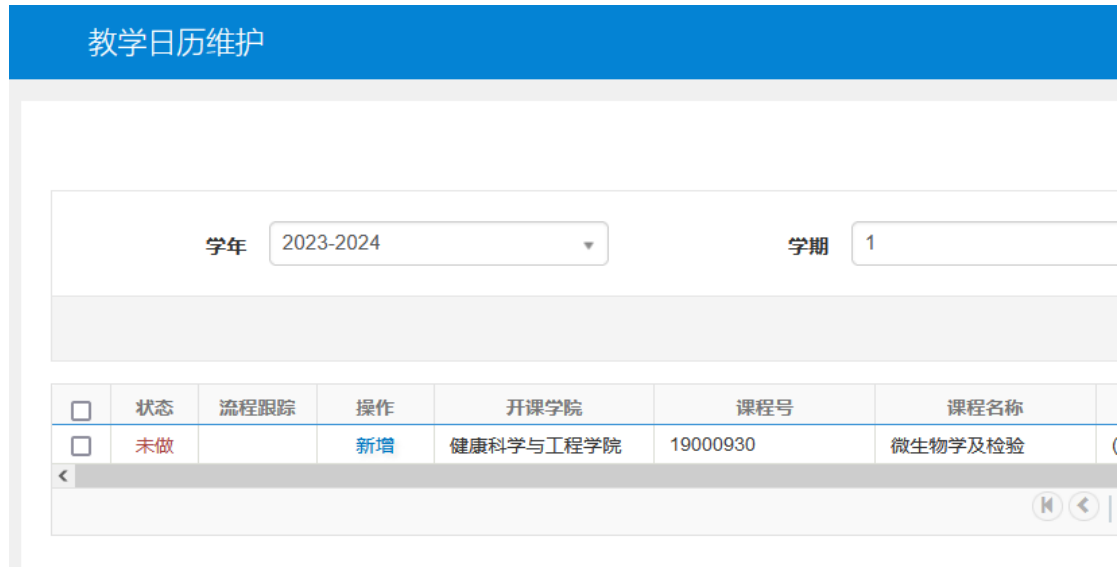

1. 点击新增,在下图所示页面填报;

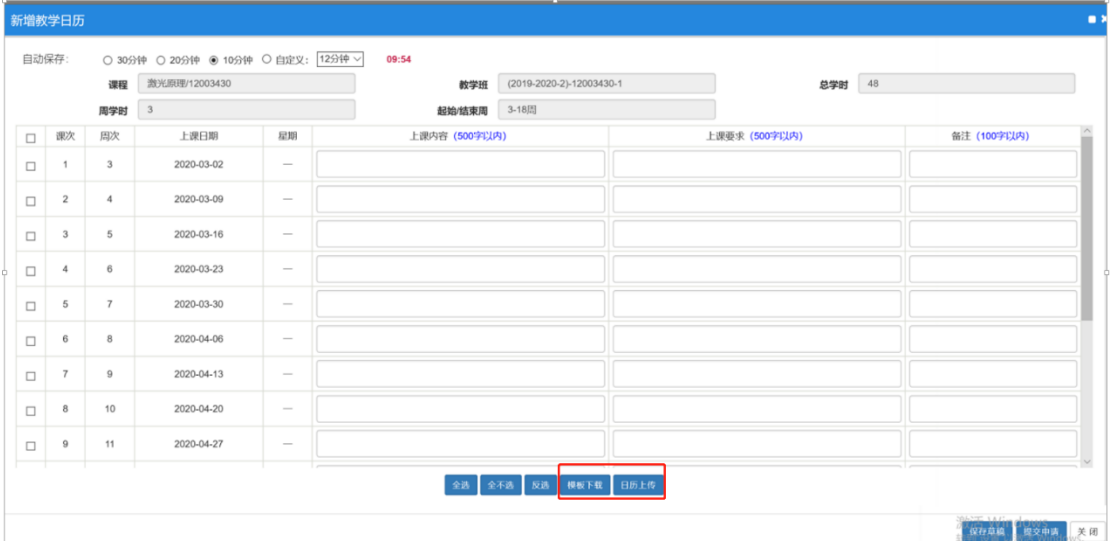

2.在线填写:在下图所示的页面直接填写,填写页面可 以根据需要自定义自动保存时间,也可以填写后根据需要自 己手动点击保存草稿,填写完成后点击提交申请,跳出提交 成功提示框,教学日历的填写完成;

3.模板导入:在如上图所示的填写页面点击模板下载, 将下载的模板按要求填写完整后,点击日历上传,选择填好 的模板上传,完成后点击保存草稿,确认无误后点击提交申 请完成教学日历的填写。

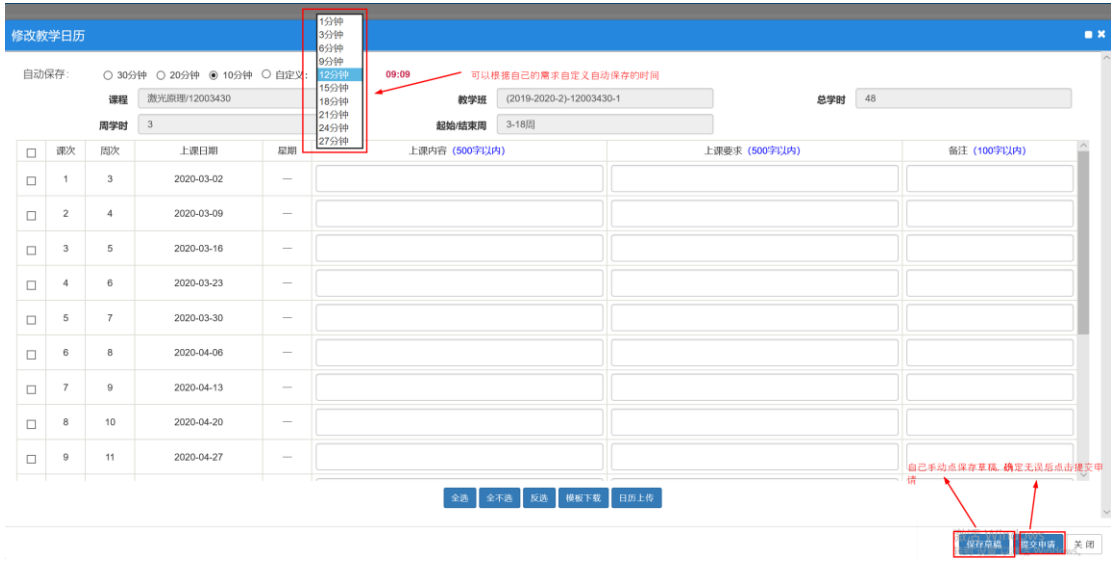

#### 五、 教学日历修改

1.保存状态的教学日历,可以直接点击修改自行修改;

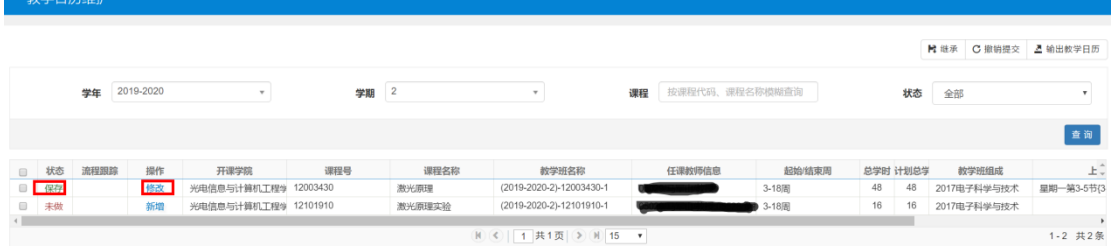

## 2.待审核状态下可以自行撤销提交,进行修改。

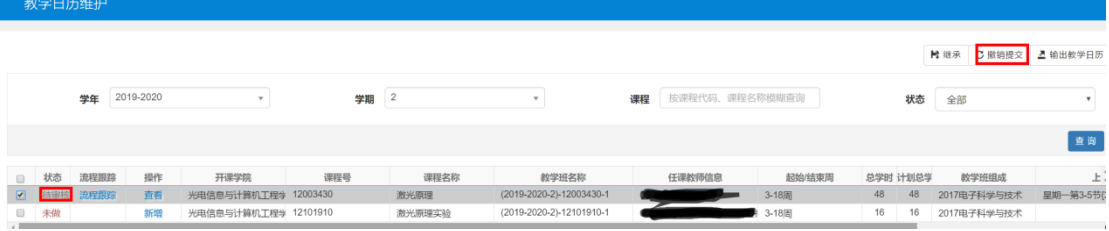

### 六、 审批进度查询

1.老师提交后可以点击流程追踪查看自己教学日历的 审批进度,如下图所示。

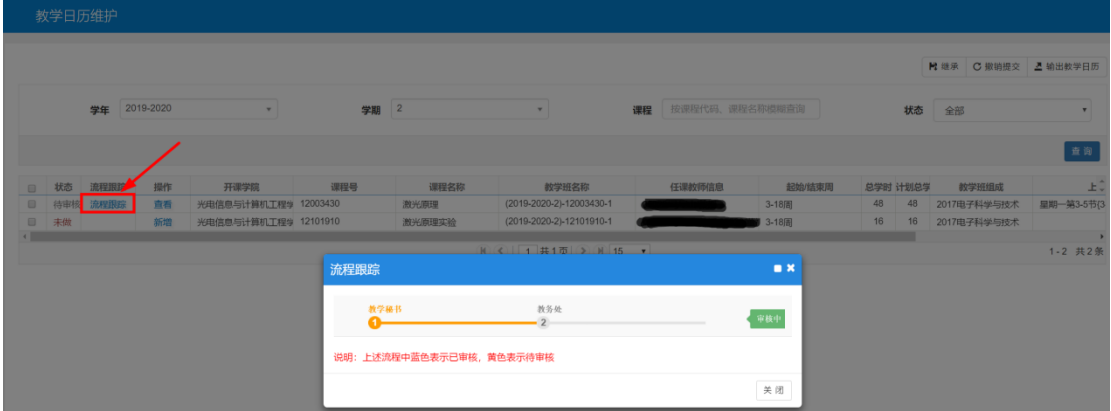

2.状态为已通过即完成了整个教学日历的填写;若不通 过,则需要按审批意见修改后重新提交来完成教学日历的填 报。

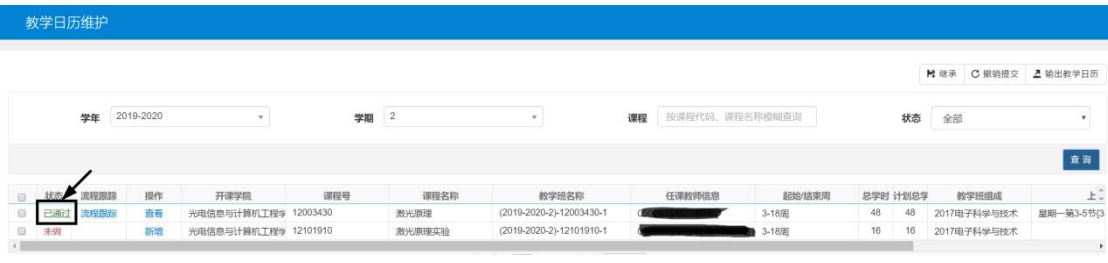